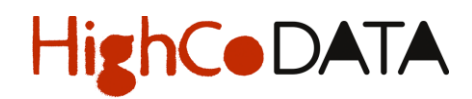

### **USER GUIDE PORTAL AND WEB SITES DEDICATED TO INTERMARCHE STORES**

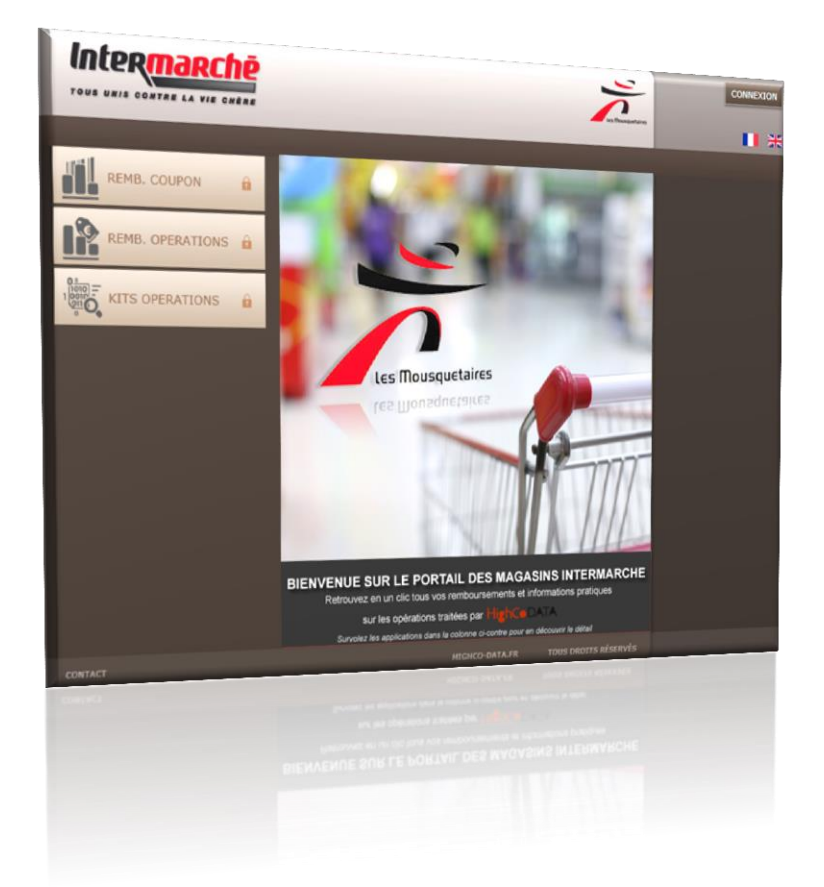

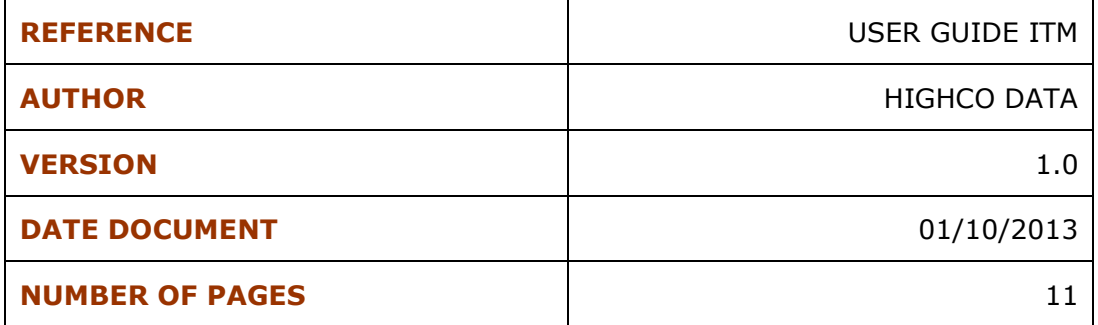

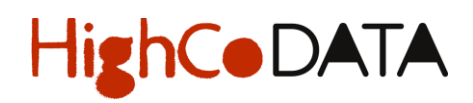

#### **SUMMARY**

Titles of this summary are interactive– Ctrl+ One-click access to the required item. 

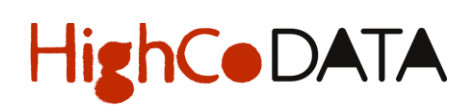

#### URL : [http://portail-itm.highco-data.fr](http://portail-itm.highco-data.fr/)

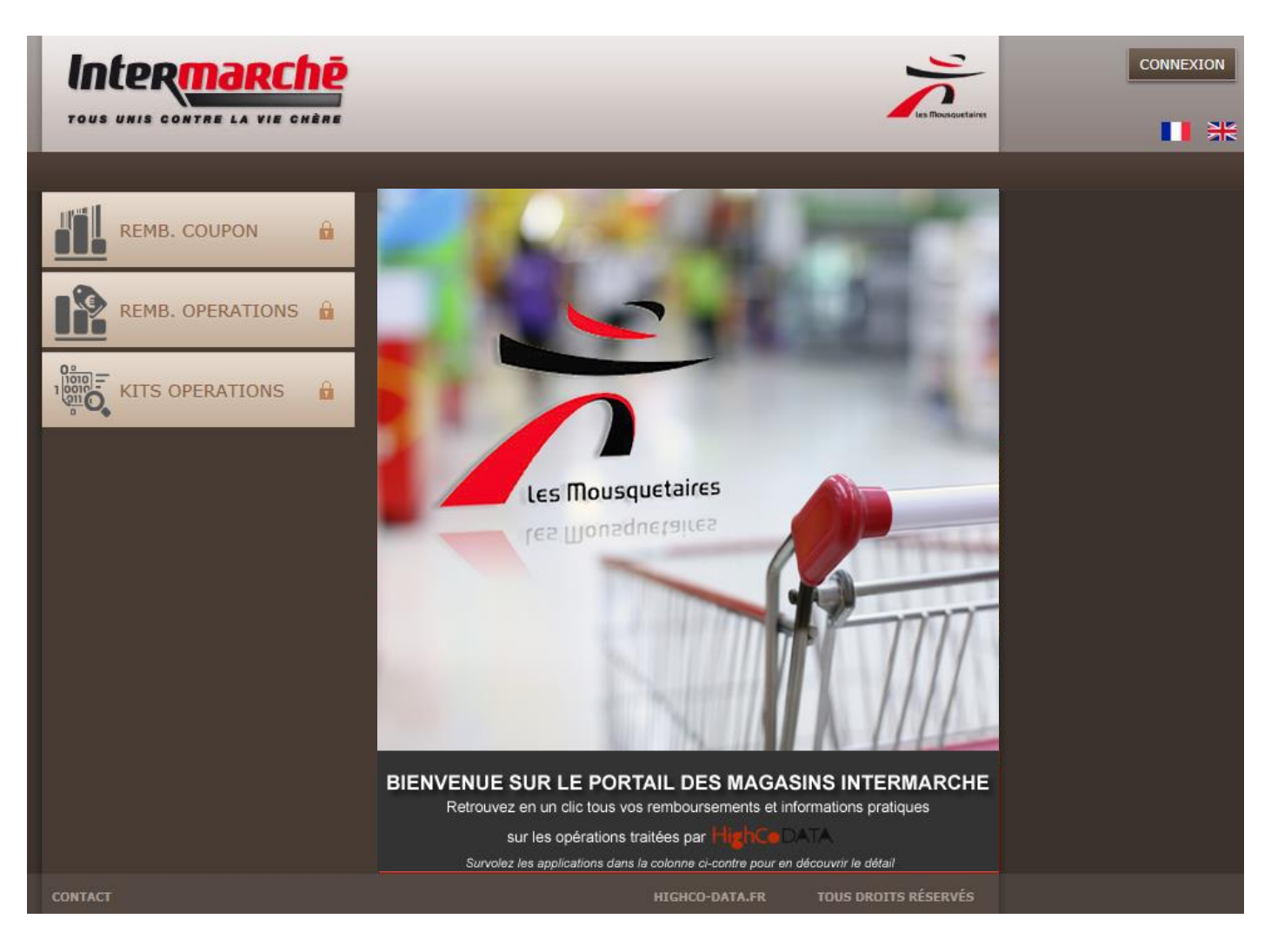

### <span id="page-2-0"></span>LOGIN :

Logins to access in the interface are specific to each user. They are identical to the logins already used on the site **Highco Data Coupon** [\(http://distribution.highco-data.fr](http://distribution.highco-data.fr/) ).

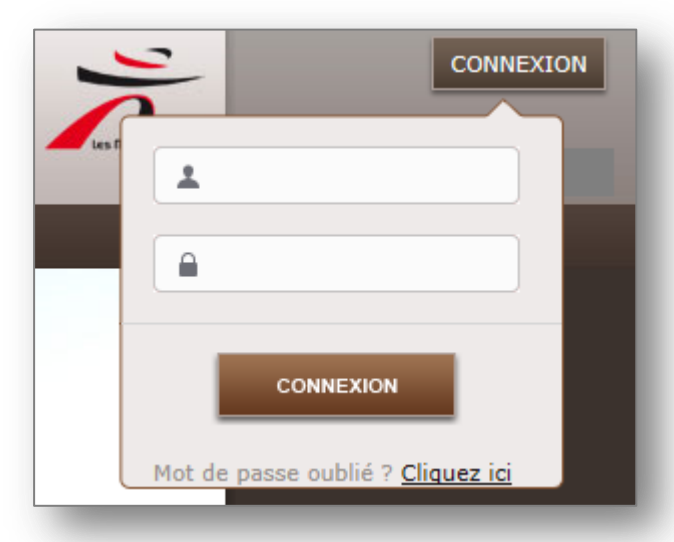

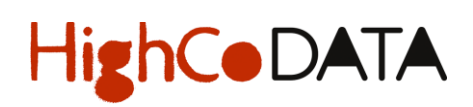

#### <span id="page-3-0"></span>USES :

This is an utility interface for :

- View and download forms of payment of coupons collected,
- View and download forms of payment of promotional campaign : Virtual lots, Immediate reductions, Coupons Catalina, Scratch Card,
- View and download useful documents for management operations such as : Coupons Catalina, Scratch Card, Birthday Store Intermarche …

#### <span id="page-3-1"></span>ENVIRONEMENT :

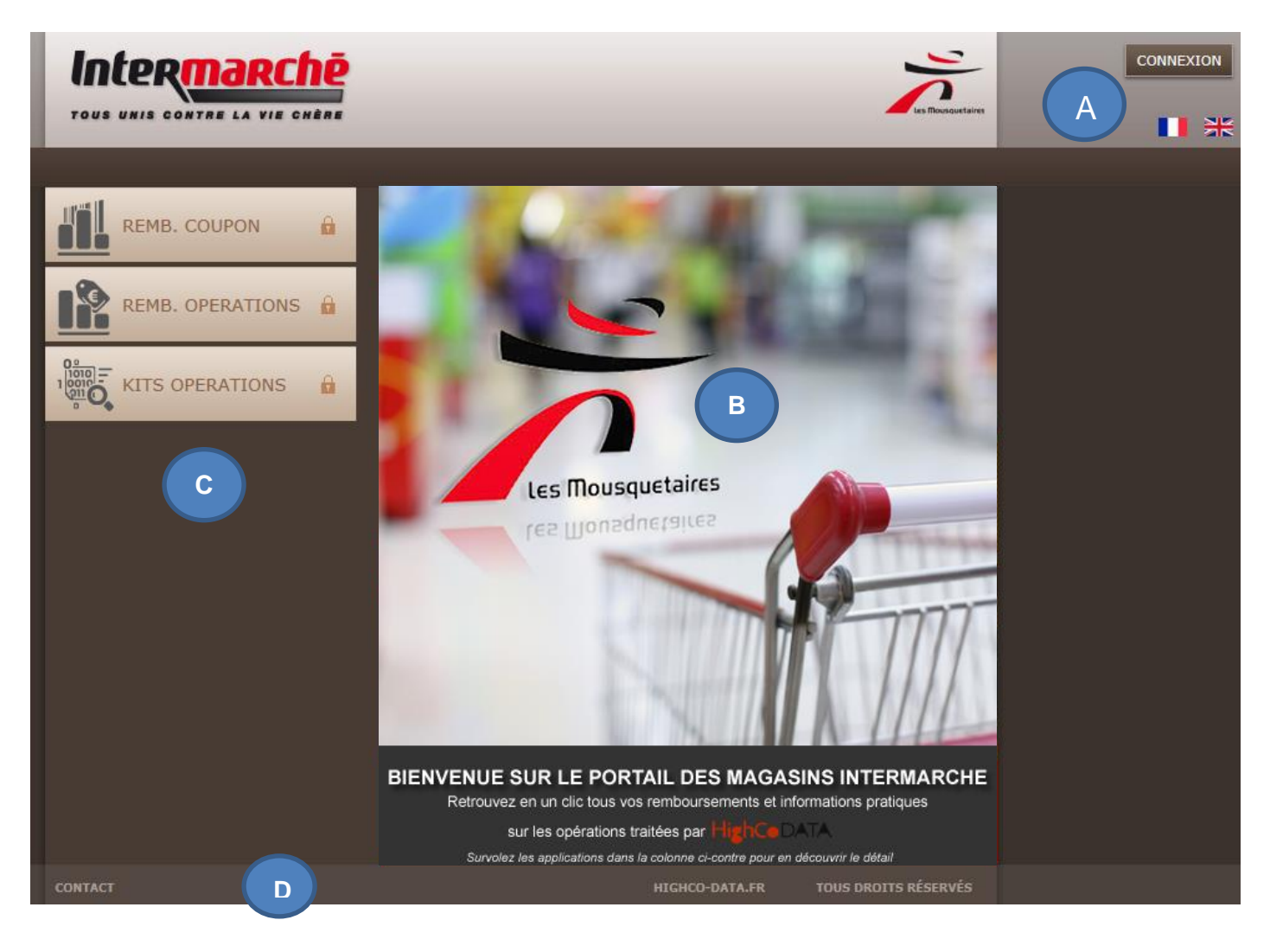

A : Header (*logo store, connection, choice of language*)

- B : Central screen (*portal home, web sites and « flash-message»*)
- C : Navigation bar *(access to web sites)*
- D : Footer (*hyperlink : contact, Highco Data.fr*)

#### <span id="page-4-0"></span>CONNECTION :

The connection is made with the login that every store have already on the website distribution Highco data coupon.

a. User with login, complete the form with the email address and password :

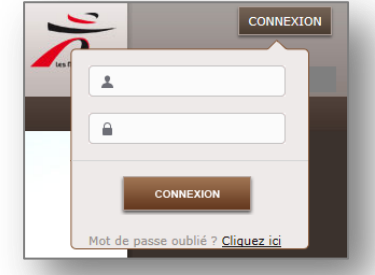

- b. User without login or lost password, can :
	- request a code via the "Forgot Password" link and complete the form. The password will be reset by sending an email to the specified email address, it will be sufficient for the user to follow the instructions to register a new password.

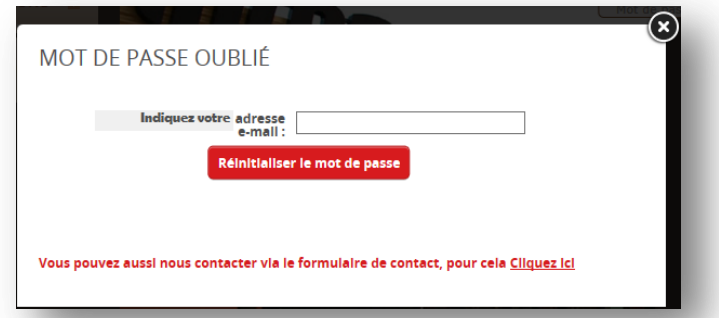

- contact our Distribution Service by phone at the number listed
- make a request by e-mail with the contact form. The Highco Data Distribution Service will respond within 48 hours

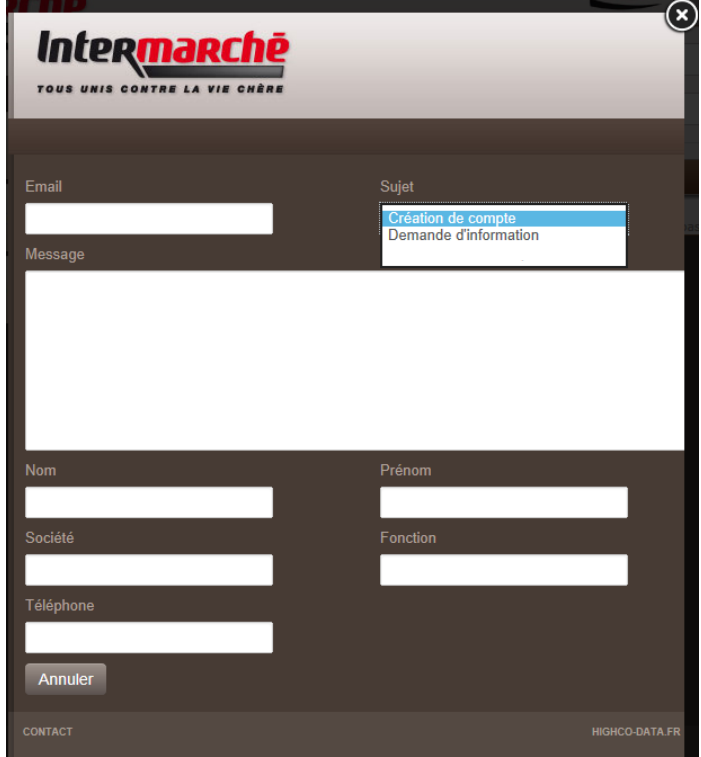

#### <span id="page-5-0"></span>CHOICE OF LANGUAGE :

The initial display is always the French, the user can select a different language on the Portal home page.

Click on the flag to navigate in another language on the portal and on the websites : « Payment ITM operations » and «Operations kits »

Documents (form payment coupon and / or operations) are provided in French.

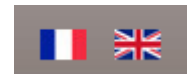

- a. To change the language on the portal, simply click on another flag,
- b. If the user browses a website, it should close the website and return to the portal home page to change the language. At the reopening of the website, the new language setting is displayed.

NB : The website « Payment Coupon » is only available in French.

#### <span id="page-5-1"></span>CENTRAL SCREEN

1. Disconnected : there is a generic image on the home page

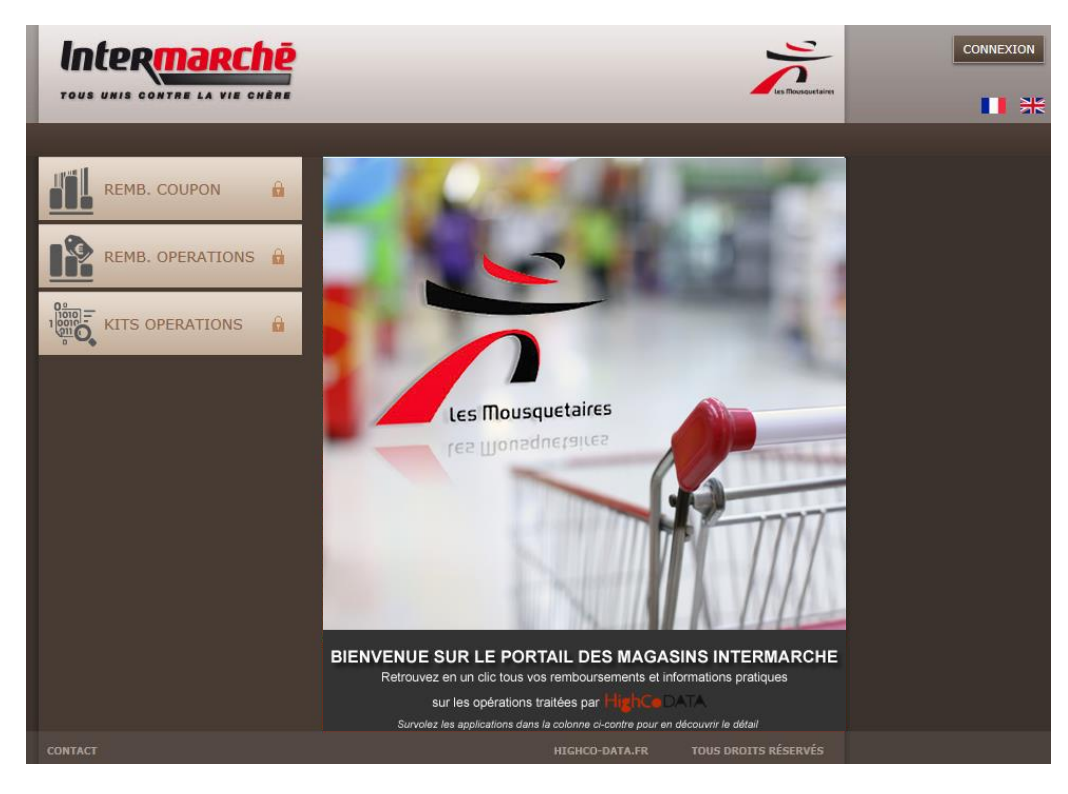

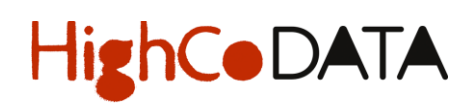

2. Flyover buttons websites (*page 3 - Section "Environment" area = C*), there is a presentation of each website.

*Button website « Payment coupon » :*

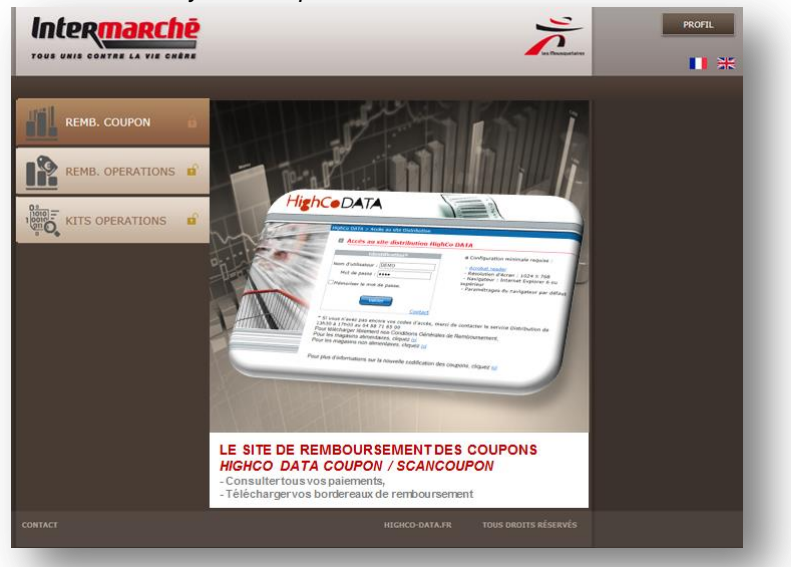

*Button website « Payment ITM operations » :*

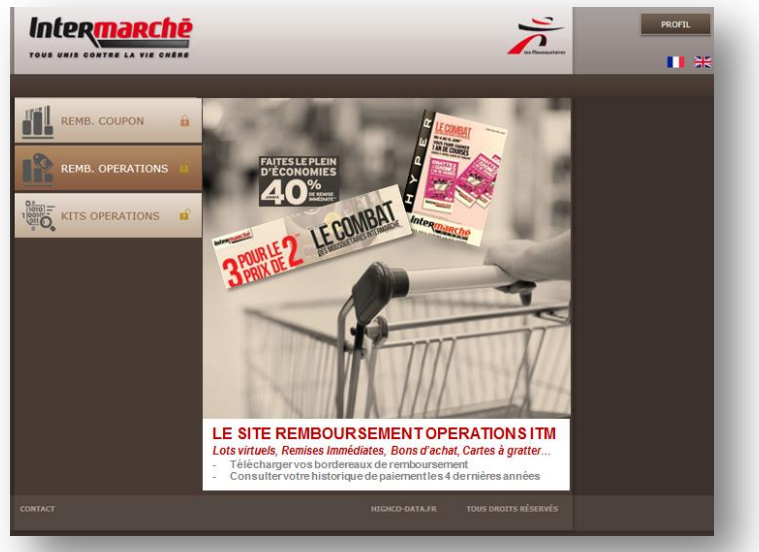

*Button website « Operations Kits » :*

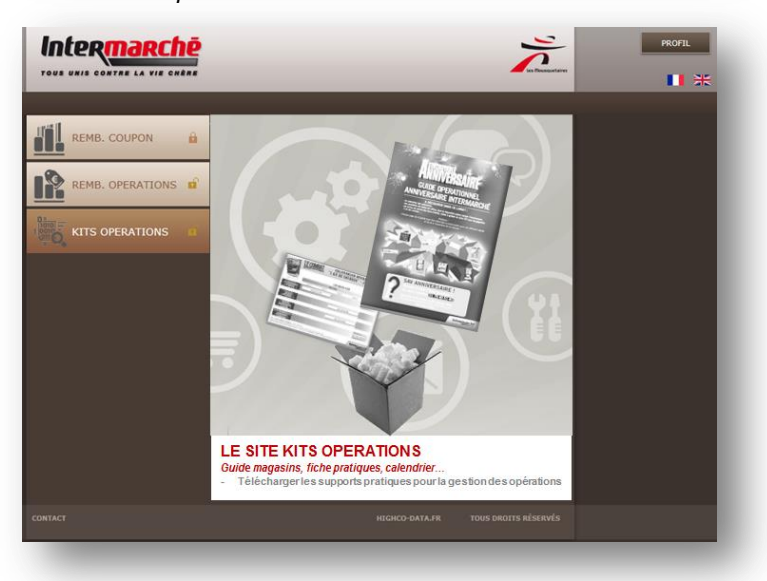

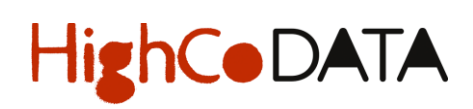

3. Connected : there is a « flash-message » if information is provided by the ITM Central *(otherwise there is generic image)* :

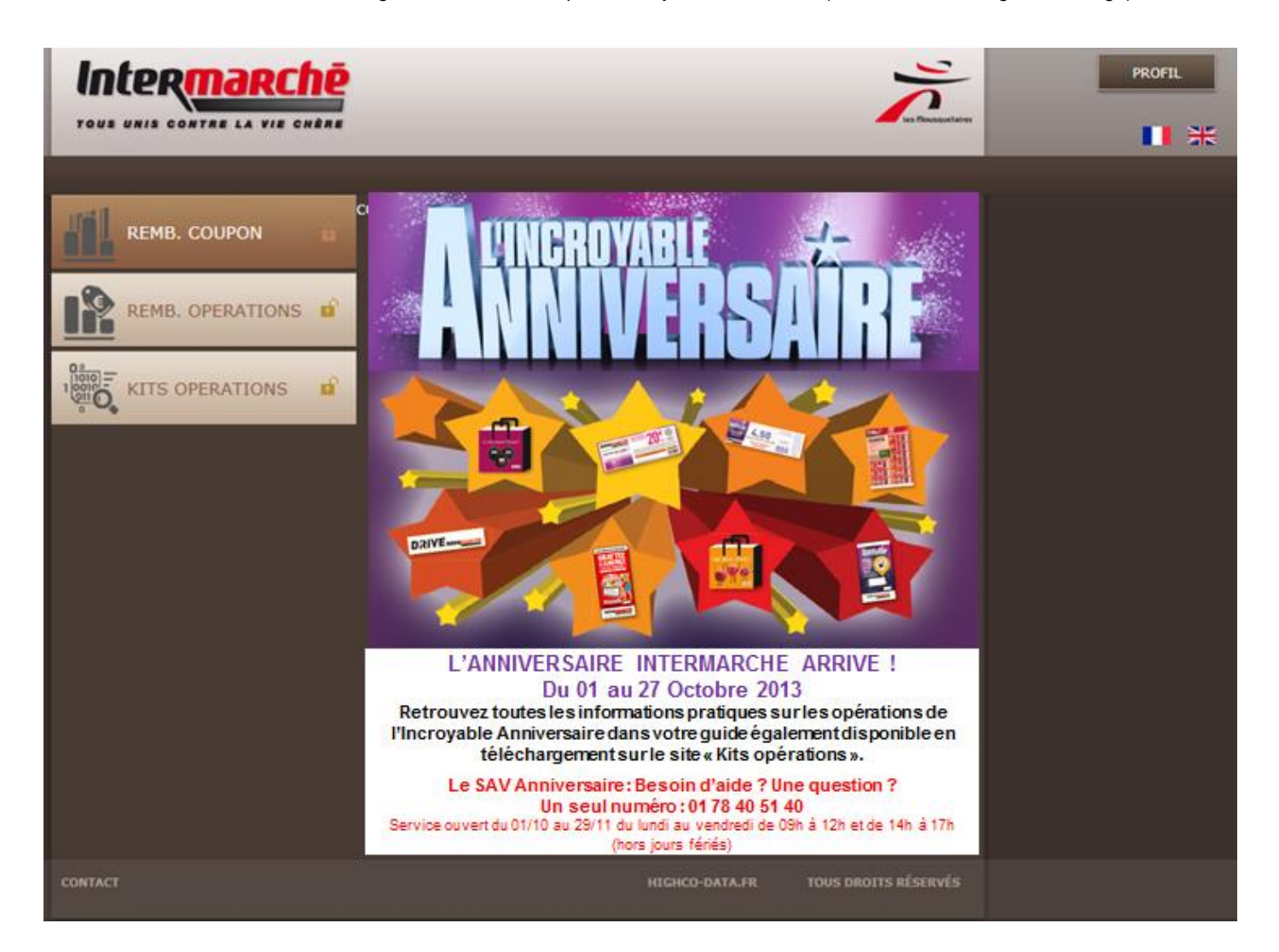

#### <span id="page-8-0"></span>NAVIGATION ON THE WEBSITES

The user must be logged in to browse websites

When user is logged, accessible websites are represented by an open padlock.

### <span id="page-8-1"></span>**The « Payment Coupon » website**

1. On the portal website, click to the « Payment coupons » website:

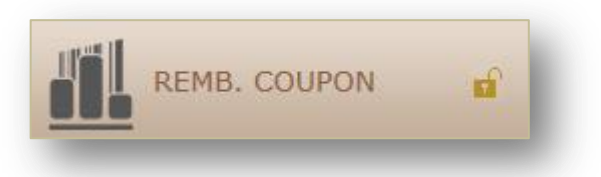

2. The « Payment coupons » website opens in a new window (*the portal website ITM remains open*) :

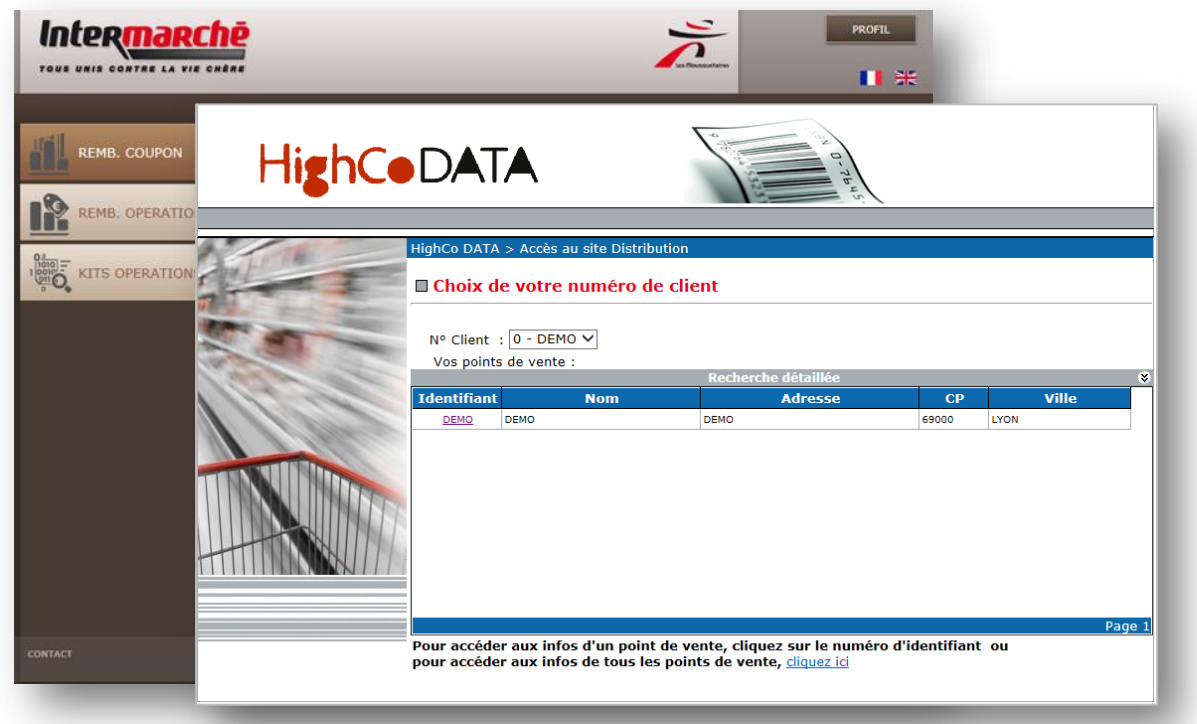

- 3. To browse the "Payment Coupon" website , use the drop down menu : the user can find all vouchers
- 4. The voucher may be dowloaded in PDF and/or printed.
- 5. To disconnect from the Internet site, simply close the browser window.

The user returns to the portal website and can access another site.

### <span id="page-9-0"></span>**The « Payment ITM opérations » website**

1. On the portal website, click to the website « Payment ITM operations »:

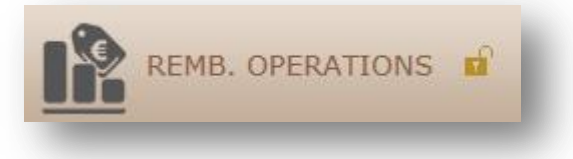

2. The « Payment ITM operations » website opens in a new window (the portal website ITM remains open) :

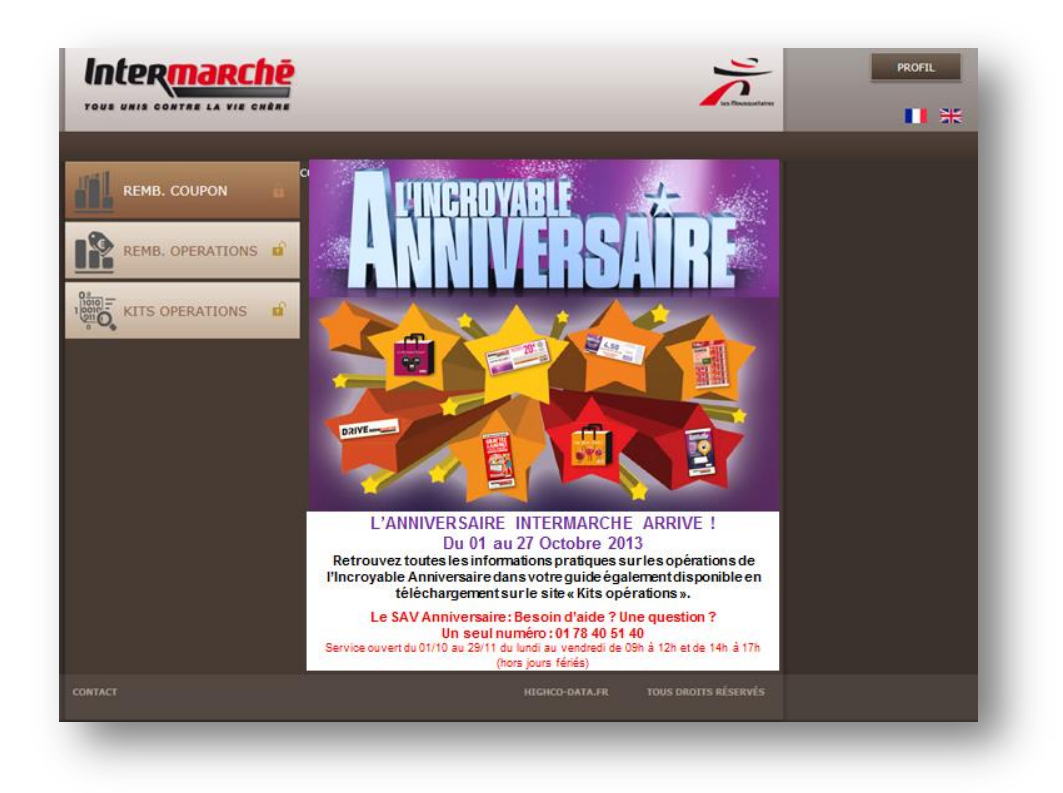

- 3. To browse the "Payment ITM Operations " website , use the drop down menu to sort by year and by operation. When an operation is selected, the user gets the details: date, no of voucher and amount.
- 4. The voucher may be dowloaded in PDF and/or printed.
- 5. The hyperlink « contact » provides access to the contact form (cf. page 4)
- 6. To disconnect from the Internet site, simply close the browser window.

The user returns to the portal website and can access another site.

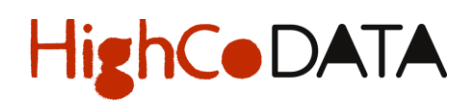

#### <span id="page-10-0"></span>**The « Operations kits » website**

1. On the portal website, click to the website « Operations kits »:

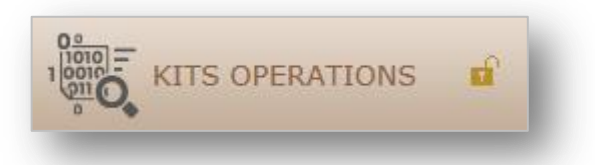

2. The « Operations kits » website opens in a new window (*the portal website ITM remains open) :*

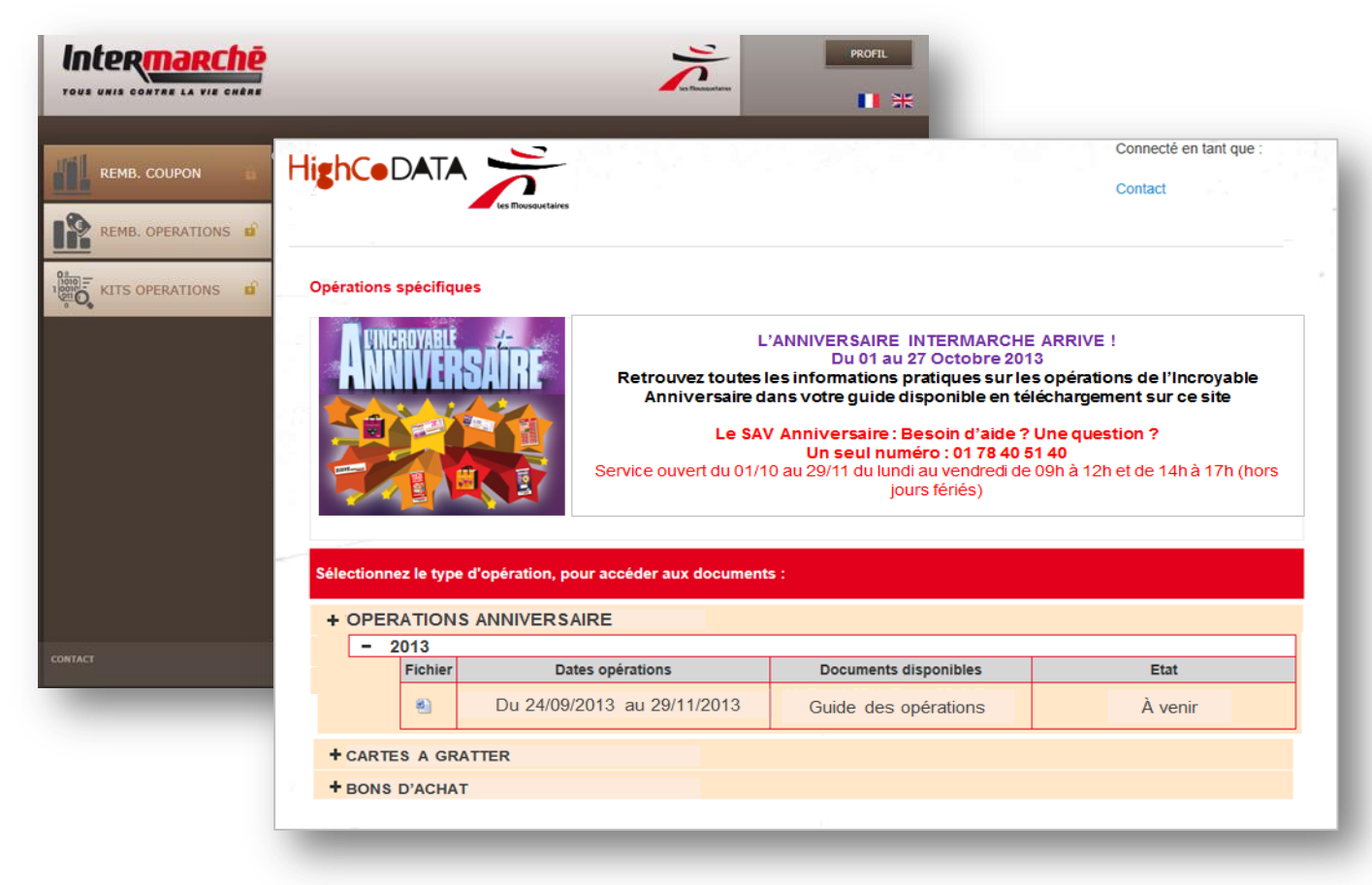

- 3. A flash message may be published on this website, about an upcoming or in progress operation, with an available kit to download.
- 4. To browse the "Operation kit" website , use the drop down menu to sort by operation and by year. When an operation is selected, the user gets the details: date and status.
- 5. The file can be downloaded in PDF, Word, Excel (format depends directly on the type of support provided) and printed.
- 6. The hyperlink « contact » provides access to the contact form (cf. p 4)
- 7. To disconnect from the Internet site, simply close the browser window.

The user returns to the portal website and can access another site.